# Schedule Google Meets through Google Calendar

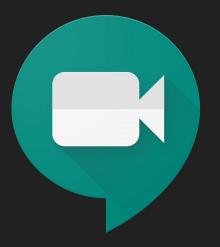

## Sign into your Google Suite account

| About Store |                                 | Gmail | Images |  |
|-------------|---------------------------------|-------|--------|--|
|             |                                 |       |        |  |
|             | Google                          |       |        |  |
|             | Google Search I'm Feeling Lucky |       |        |  |

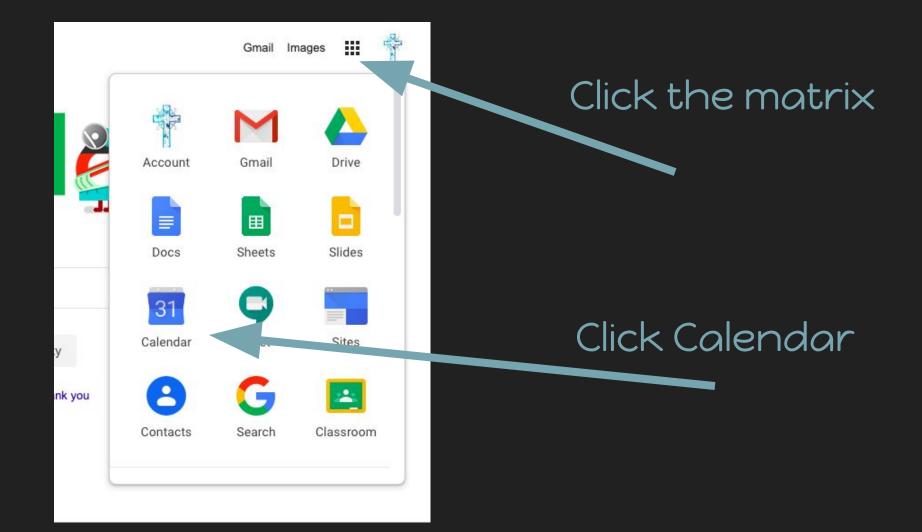

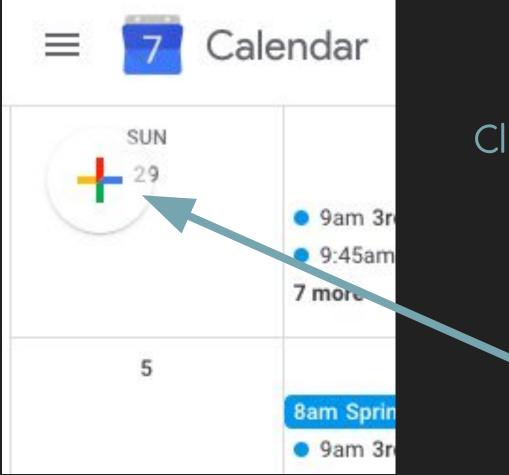

Click the plus sign to add a new event.

### Add a title

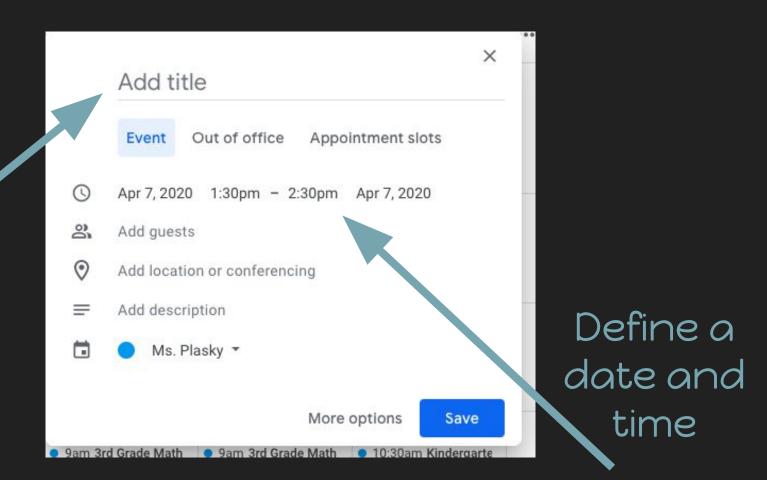

### Click add location or conferencing

#### Meeting

|   | Event Out of office |            | Арро   | Appointment slots |  |  |
|---|---------------------|------------|--------|-------------------|--|--|
| 0 | Apr 7, 2020         | 0 1:30pm - | 2:30pm | Apr 7, 2020       |  |  |
| 3 | Add guest           | s          |        |                   |  |  |

0 Add location

Add conferencing -

#### Meeting

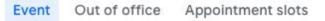

- 0 Apr 7, 2020 1:30pm - 2:30pm Apr 7, 2020
- 2 Add guests

=

2

Х

- Add location or conferencing
- Add description

Click add conferencing

#### Click Hangouts Meet

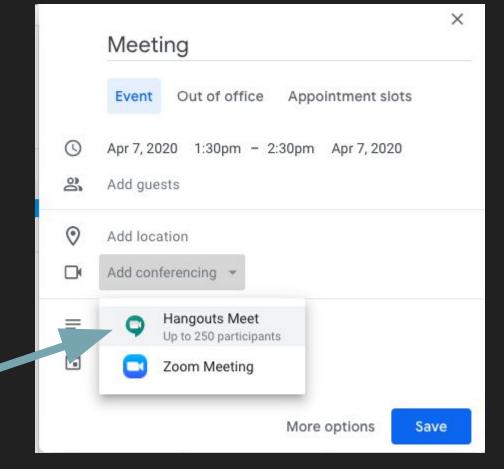

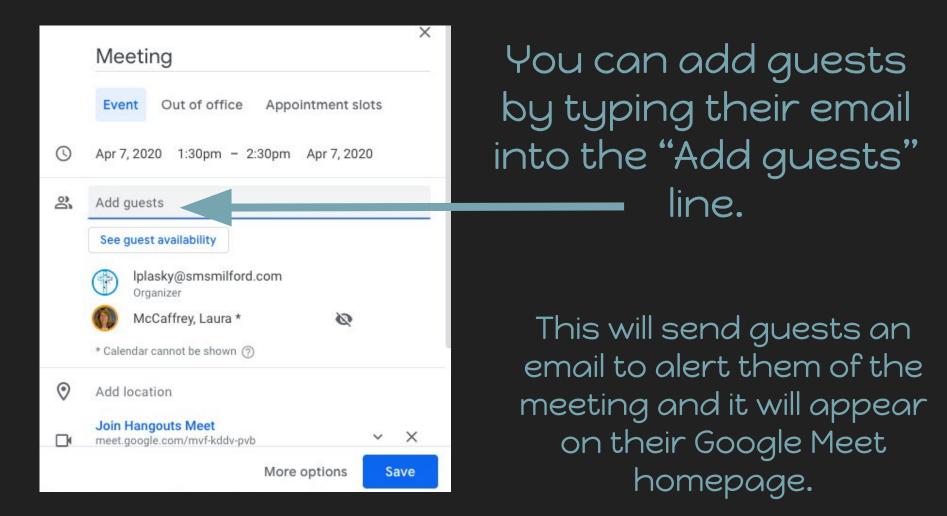

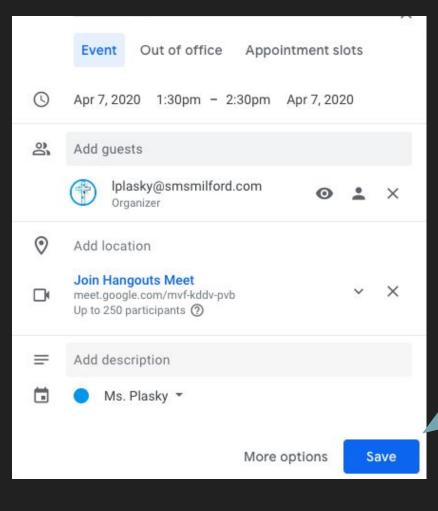

Once you have finalized all your meeting details.

Click "Save"

If you invited guests to your meeting. It will appear on their Google Meet homepage on the day of the scheduled meeting.

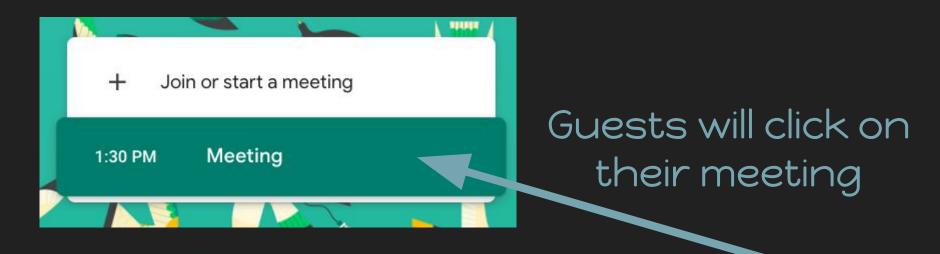

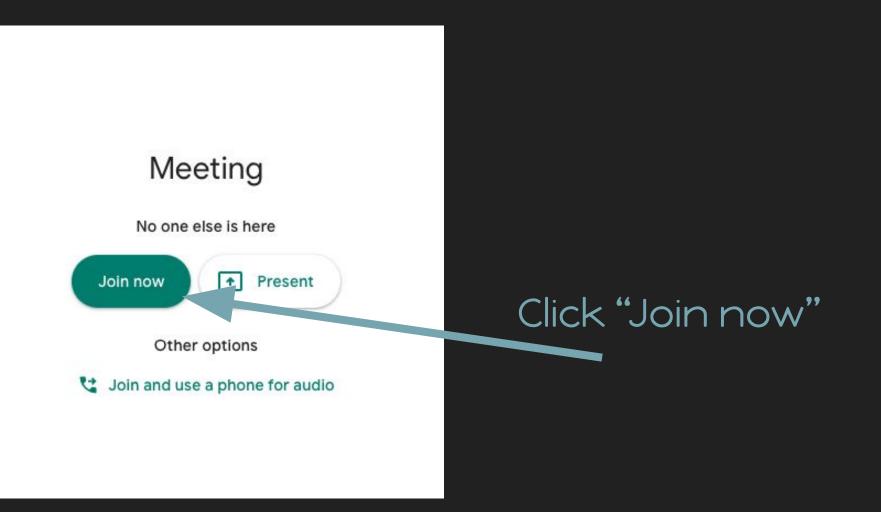